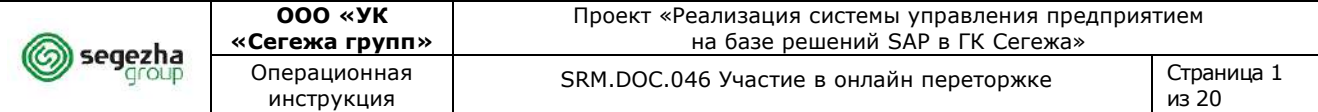

# **ОПЕРАЦИОННАЯ ИНСТРУКЦИЯ**

**тип НД указать**

## **SRM.DOC.046 Участие в онлайн переторжке**

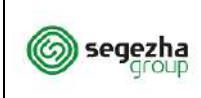

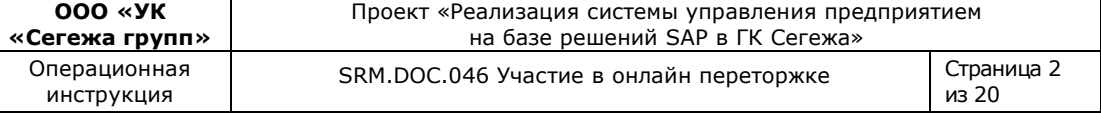

### **Содержание**

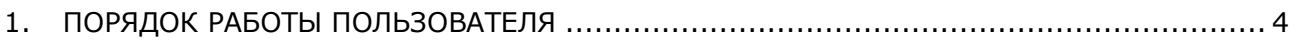

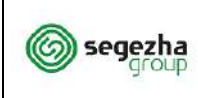

В данной инструкции описан процесс участия в переторжке, проводимой в режиме реального времени. Данная инструкция предназначена для поставщиков, которые намерены участвовать в закупочных процедурах, проводимых группой компаний "Сегежа".

Порядок участия в переторжке, проводимой не в режиме реального времени, аналогичен порядку подачи заявки на первом этапе закупки и описан в инструкции "Инструкция Подача заявки на участие в закупке".

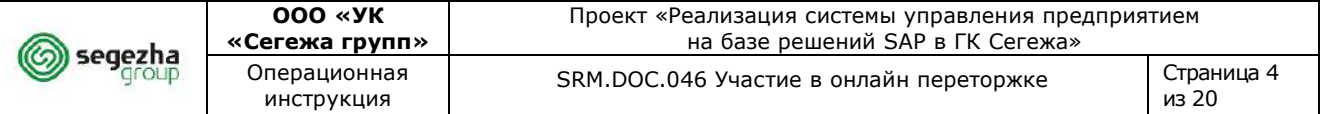

## <span id="page-3-0"></span>**1. Порядок работы пользователя**

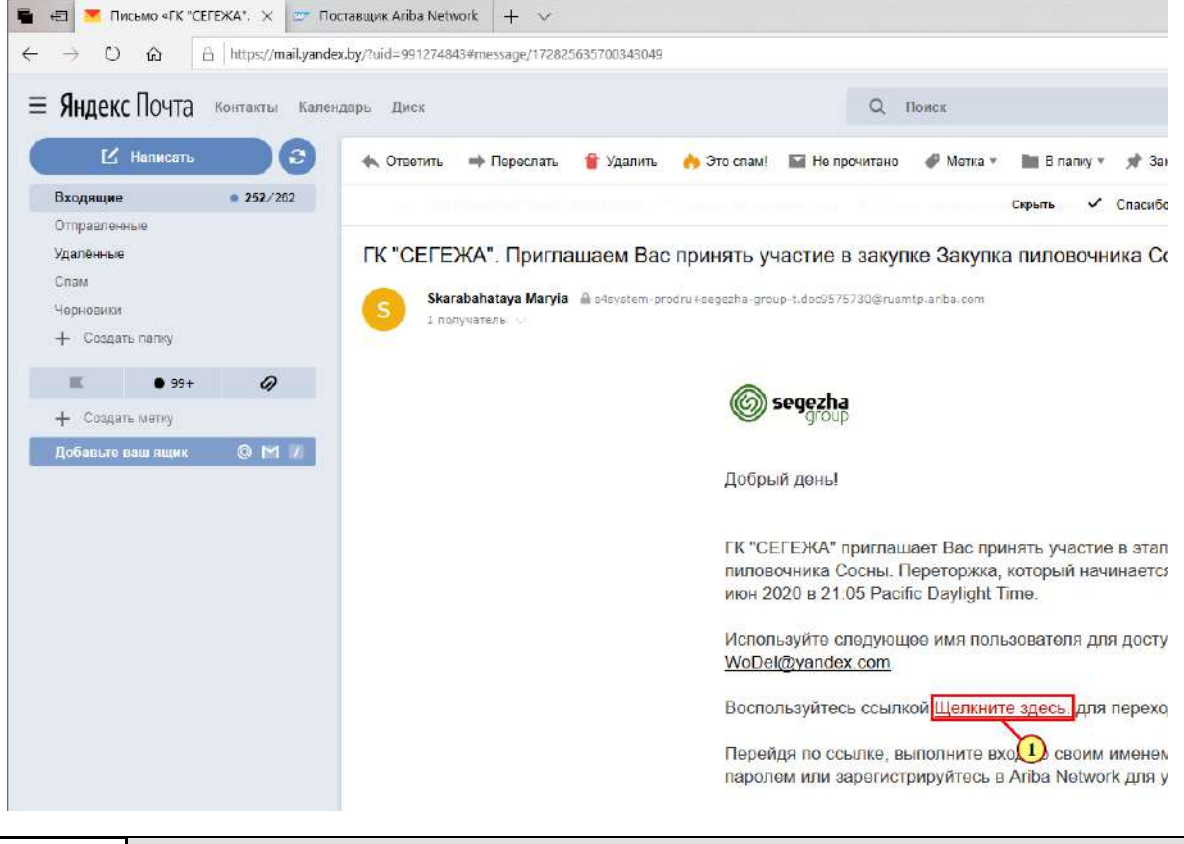

Вас пригласили к участию в переторжке в режиме реального времени. При публикации переторжки Вы получите уведомление о времени проведения переторжки на адрес электронной почты. Как правило, сама переторжка назначается на более позднее время, чем отправляется уведомление, таким образом, у Вас будет время на подготовку.

(1) Для перехода к переторжке нажимается на ссылку **Щелкните здесь.** 

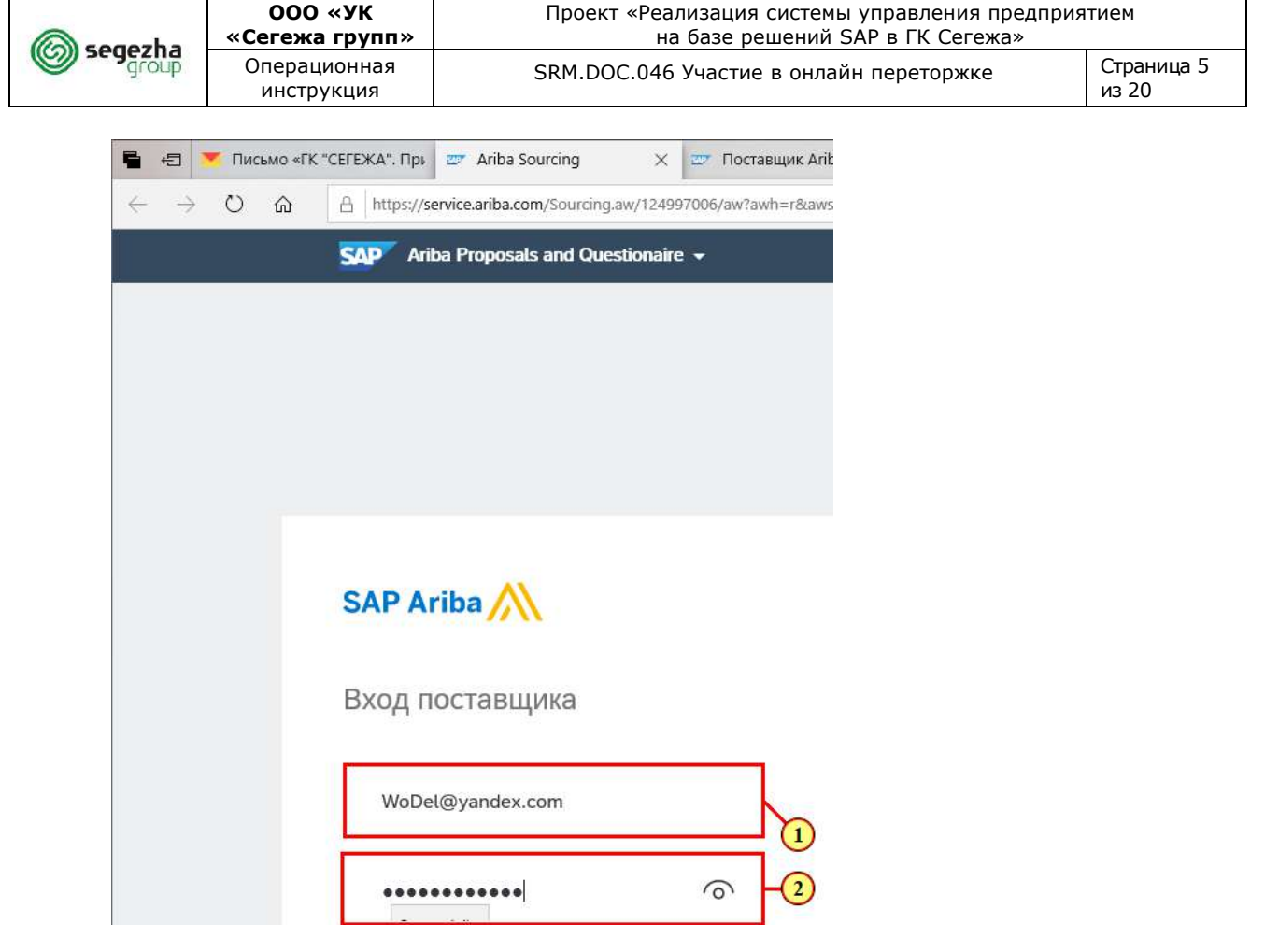

- (1) Заполняется поле **Имя пользователя.**
- (2) Заполняется поле **Пароль.**
- (3) Для входа в систему нажимается кнопка **Вход.**

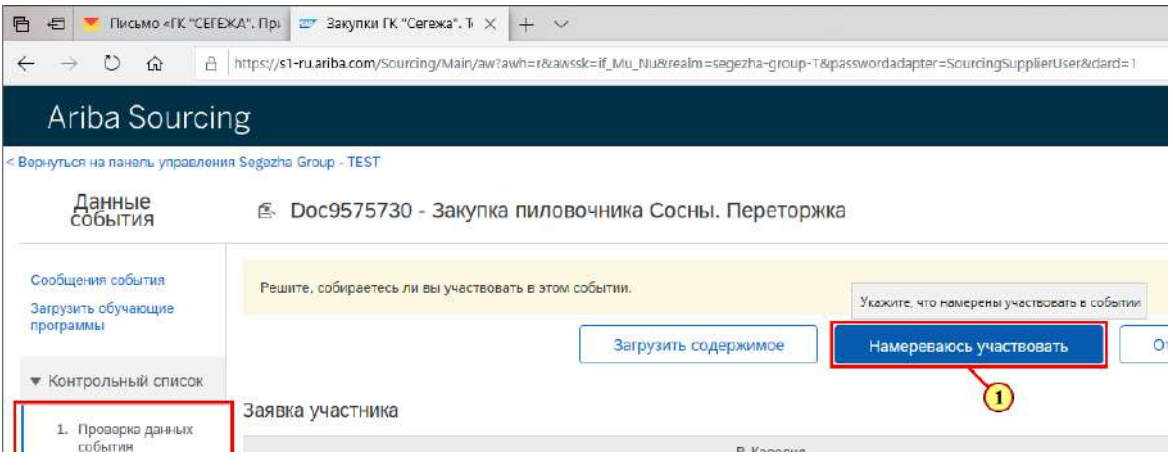

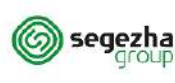

I

В разделе **Проверка данных события** доступна вся информация о закупке, включая атрибуты закупки, которые могут быть изменены в ходе переторжки.

Переключаясь между подразделами в **Содержимом события,** Вы можете просмотреть всё содержимое переторжки сразу или отдельные разделы.

(1) Для подтверждения намерения участвовать и перехода к следующим шагам нажимается кнопка **Намереваюсь участвовать.**

> **Если Вы не имеете возможность улучшить условия своей заявки на закупку, а предполагаете оставить в силе заявку предыдущего Этапа, то не следует предпринимать дополнительных действий. Тогда заявка первого этапа будет действительна в системе.**

**Если Вы нажимаете кнопку "Отказываюсь участвовать", то заявка предыдущего Этапа обнуляется.**

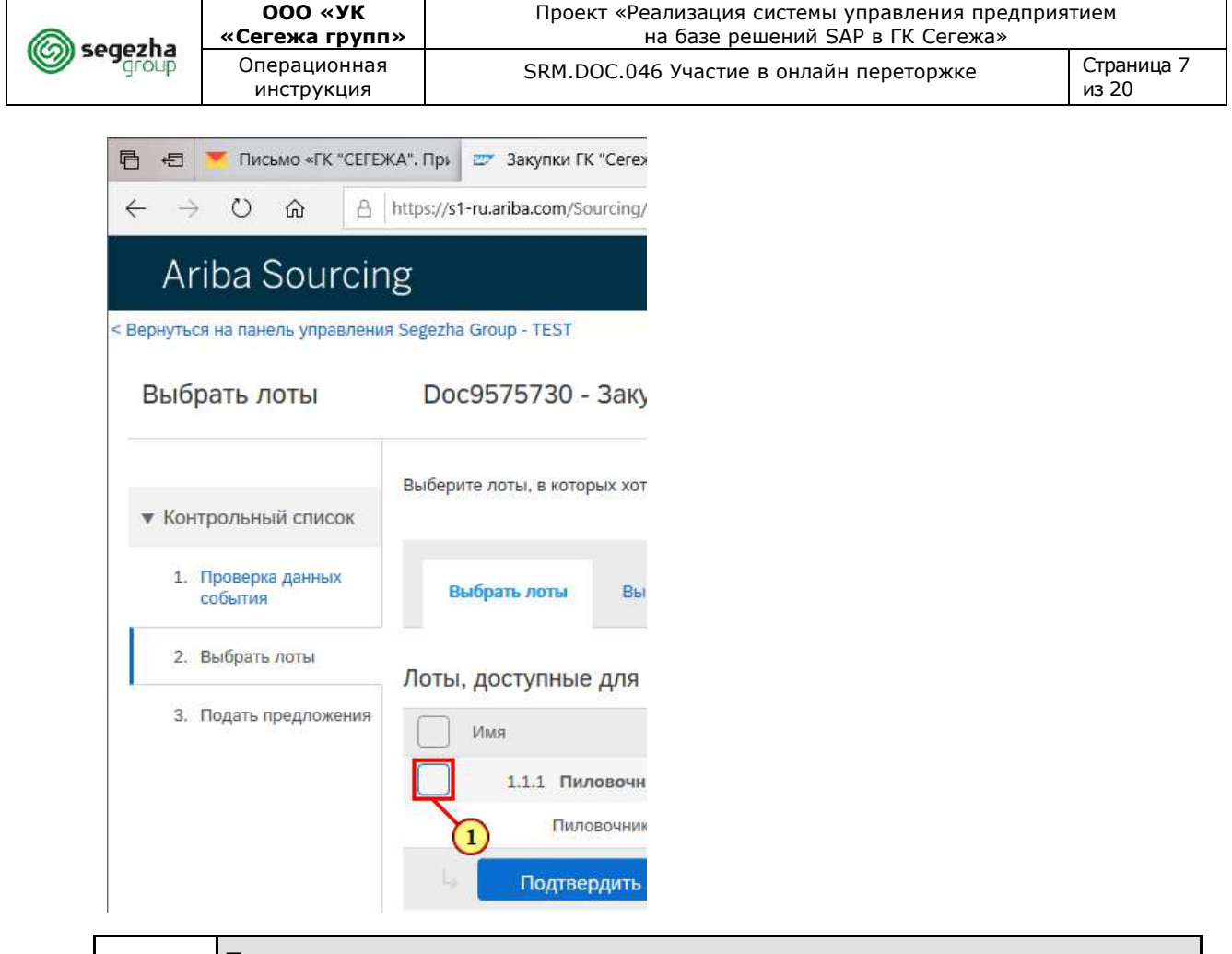

Если правила проведения закупки позволяют подачу заявок не на все лоты или позиции, то Вам будет доступна возможность выбора лотов и позиций, для которых Вы будете подавать заявку на участие в переторжке.

(1) Устанавливается флаг для лотов / позиций, для которых Ваша компания будет направлять заявку на участие в переторжке.

ı

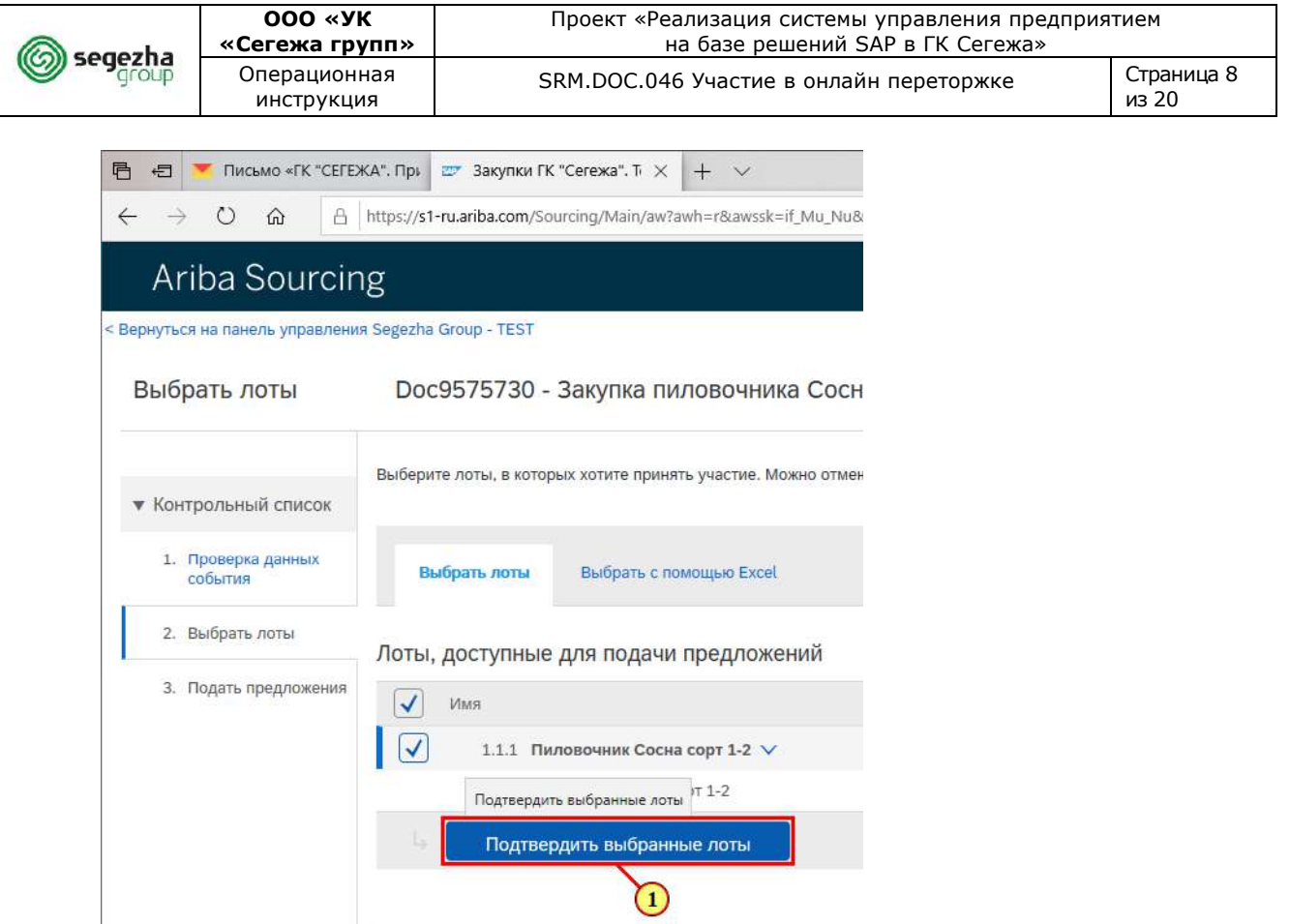

(1) Для подтверждения выбора нажимается кнопка **Подтвердить выбранные лоты.**

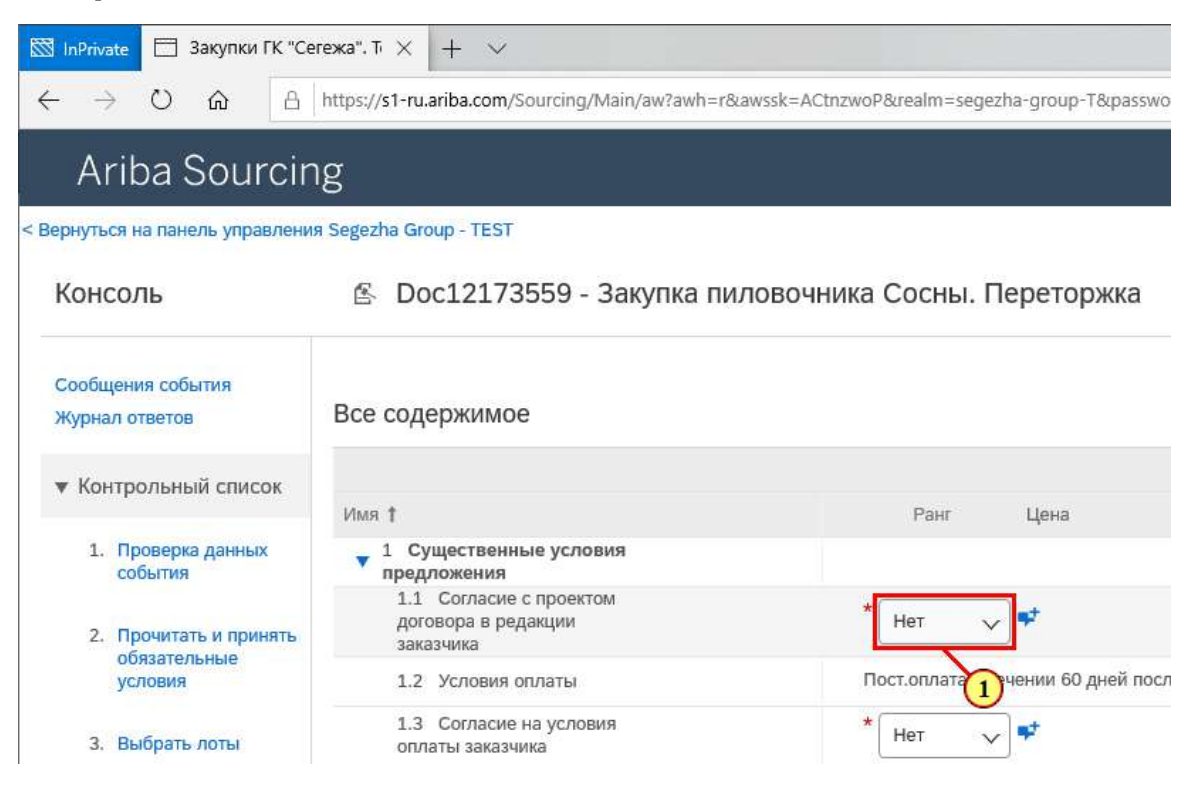

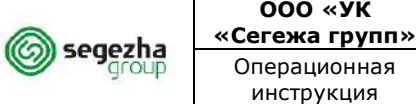

При наступлении срока начала переторжки Вам станет доступна возможность изменения данных, первоначальные значения которых взяты из заявки предыдущего этапа. Для этого перейдите в раздел **Подать предложение**.

Обновите ответы в заявке на участие в переторжке в разделе существенные условия предложения.

После этого станет доступна возможность обновить коммерчекую часть.

#### (1) Для ответа на вопрос нажимается на раскрывающийся список.

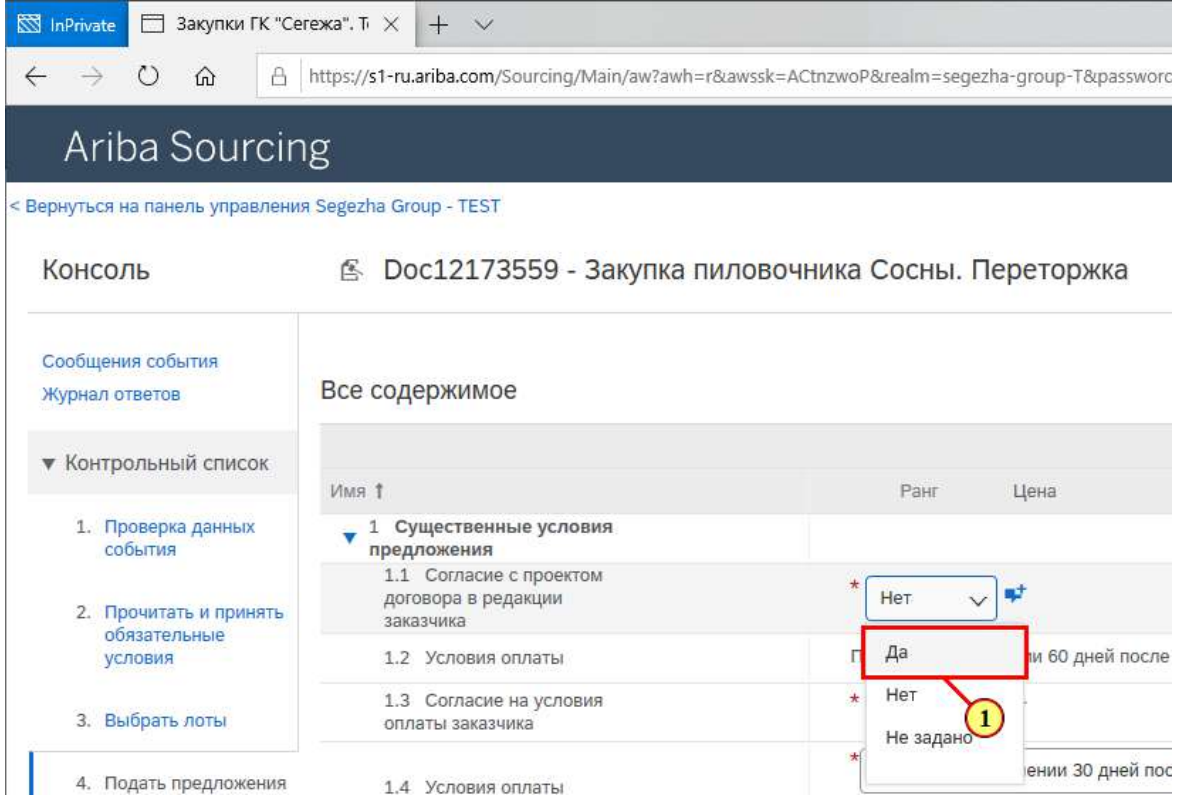

(1) Выбирается запись **Да.**

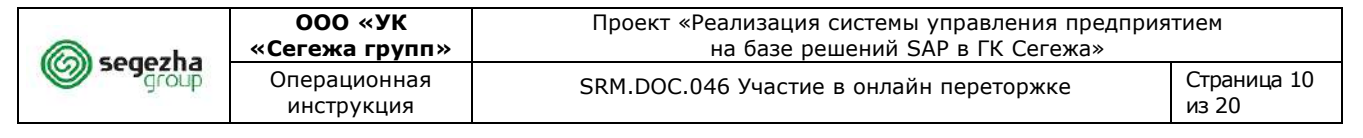

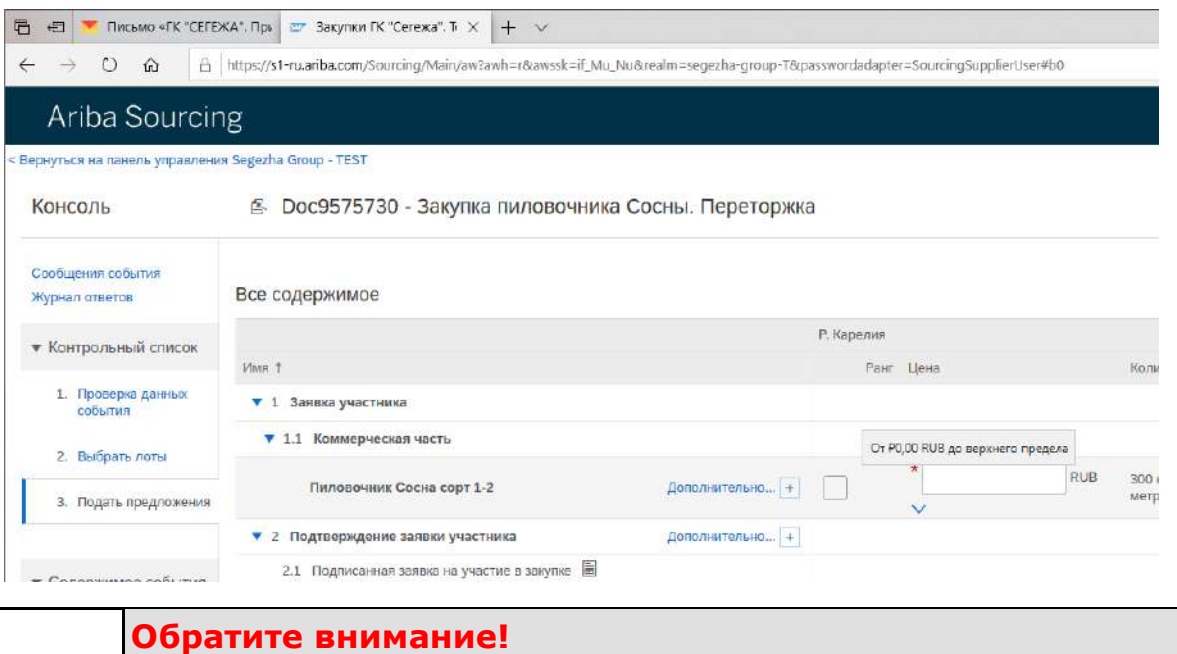

В зависимости от настроек Этапа закупки порядок действий может быть другой.

Вам нужно будет сначала подтвердить / улучшить неценовые условия Этапа, внеся соответствующие значения, и нажать кнопку **«Предложить».** И только потом для изменения **станет доступна цена.** Вы вносите новые цены и снова нажимаете **«Предложить»**.

(1) Для отправки заявки на участие в переторжке нажимается кнопка **Предложить**.

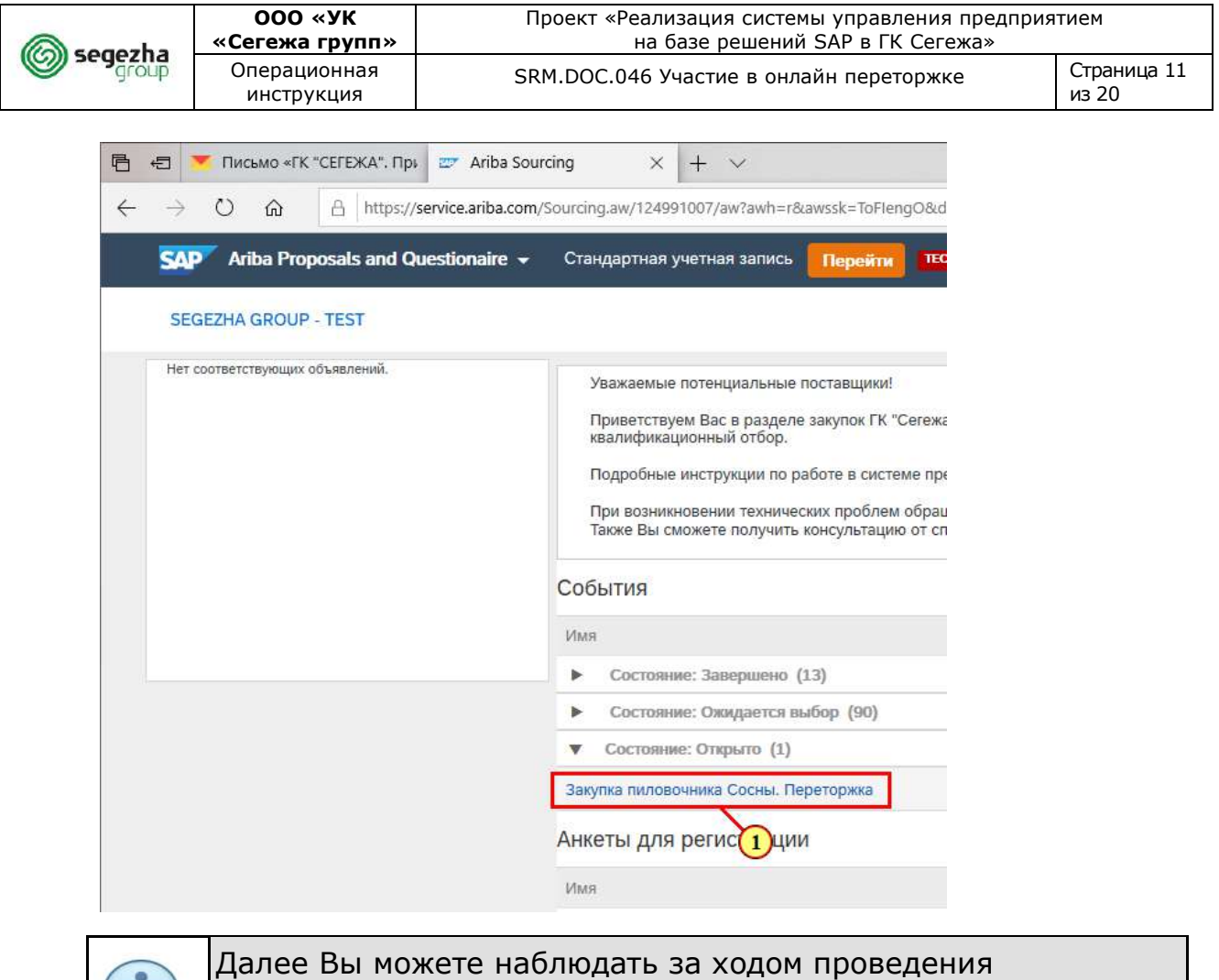

переторжки в режиме реального времени и улучшать коммерческую часть.

(1) Для улучшения предложения перейдите в переторжку.

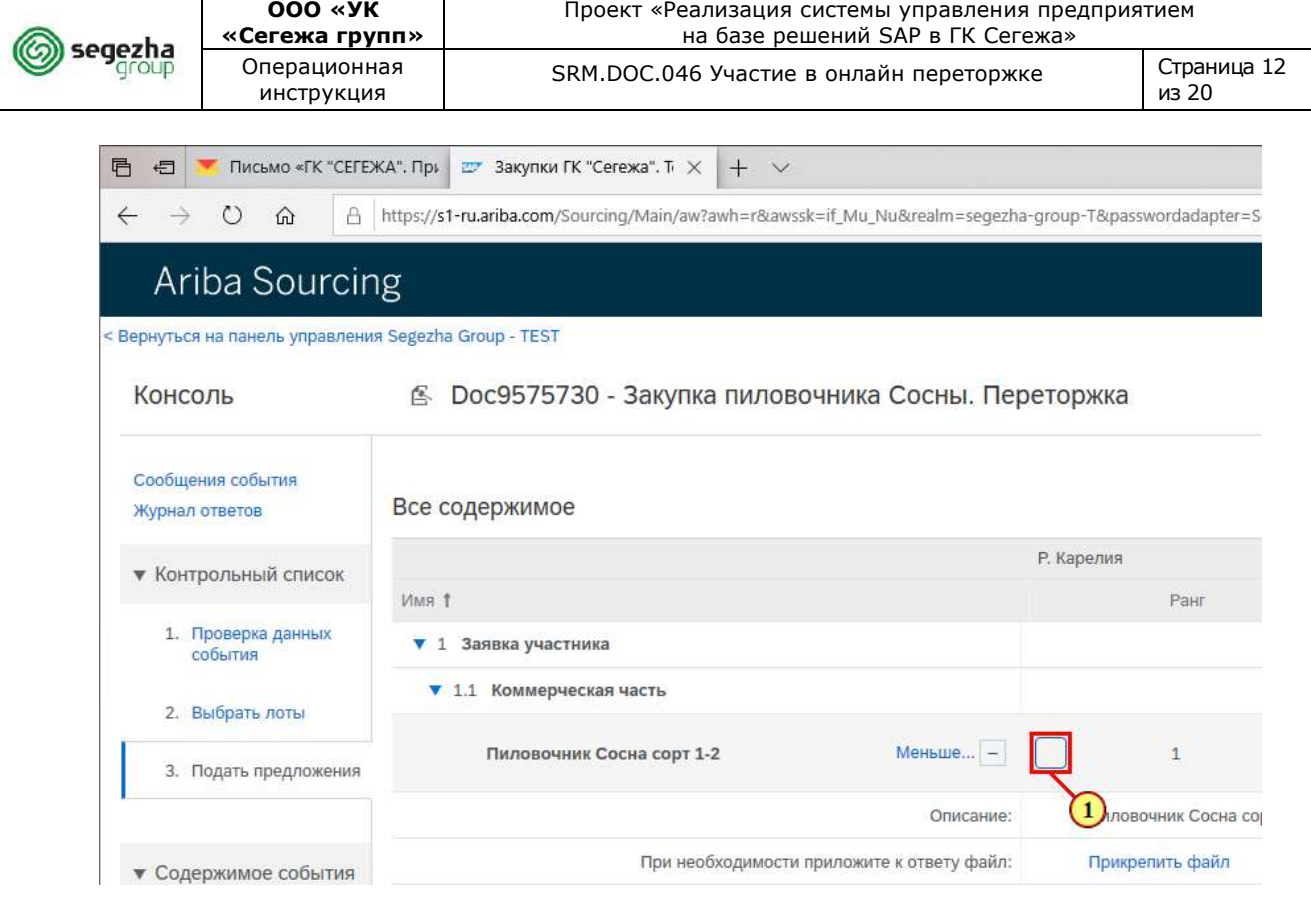

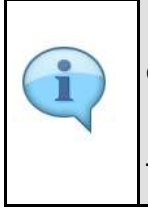

При необходимости **понизить** стоимость лотов / позиций на **одинаковую стоимость / процент** есть возможность выделить эти элементы и изменить стоимость сразу для всех лотов / позиций.

(1) Устанавливается **флаг** на необходимых позициях / лотах.

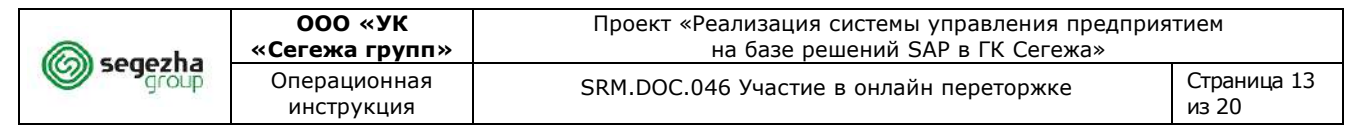

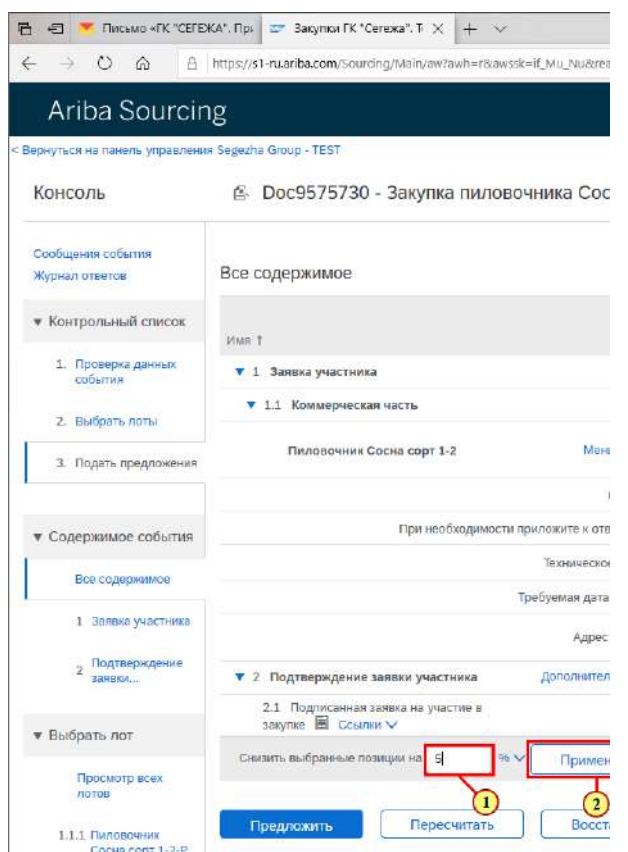

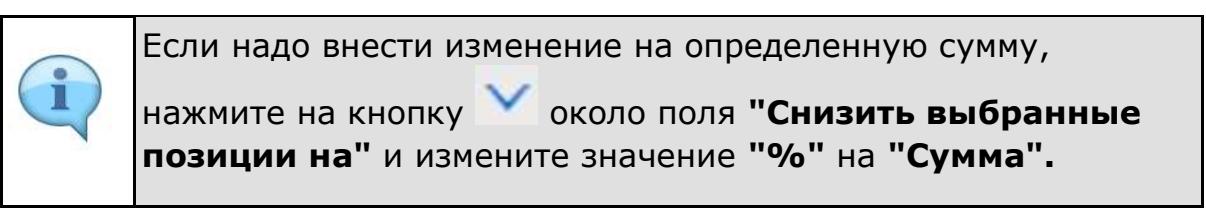

#### (1) Заполняется поле **Снизить выбранные позиции на.**

(2) Для подтверждения снижения стоимости нажимается кнопка **Применить**.

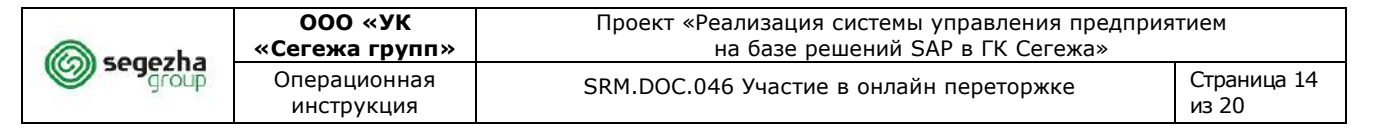

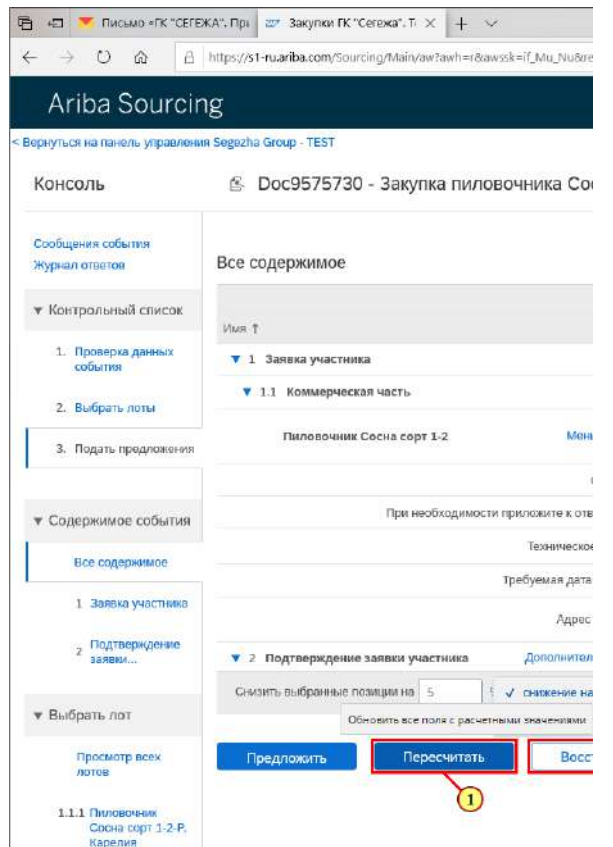

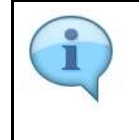

Обратите внимание, что общая сумма автоматически пересчитывается.

(1) Кнопка **Пересчитать** используется для того, чтобы обновить все поля с расчетными значениями.

(2) Кнопка **Восстановить последнее предложение** используется для возвращения значений последнего поданного предложения.

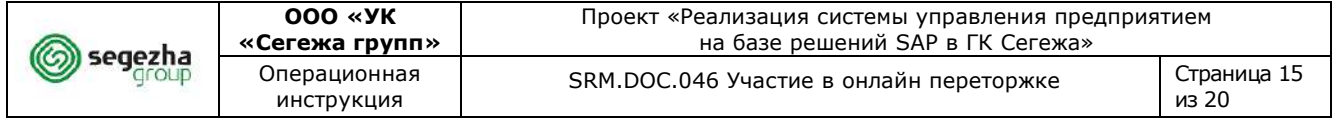

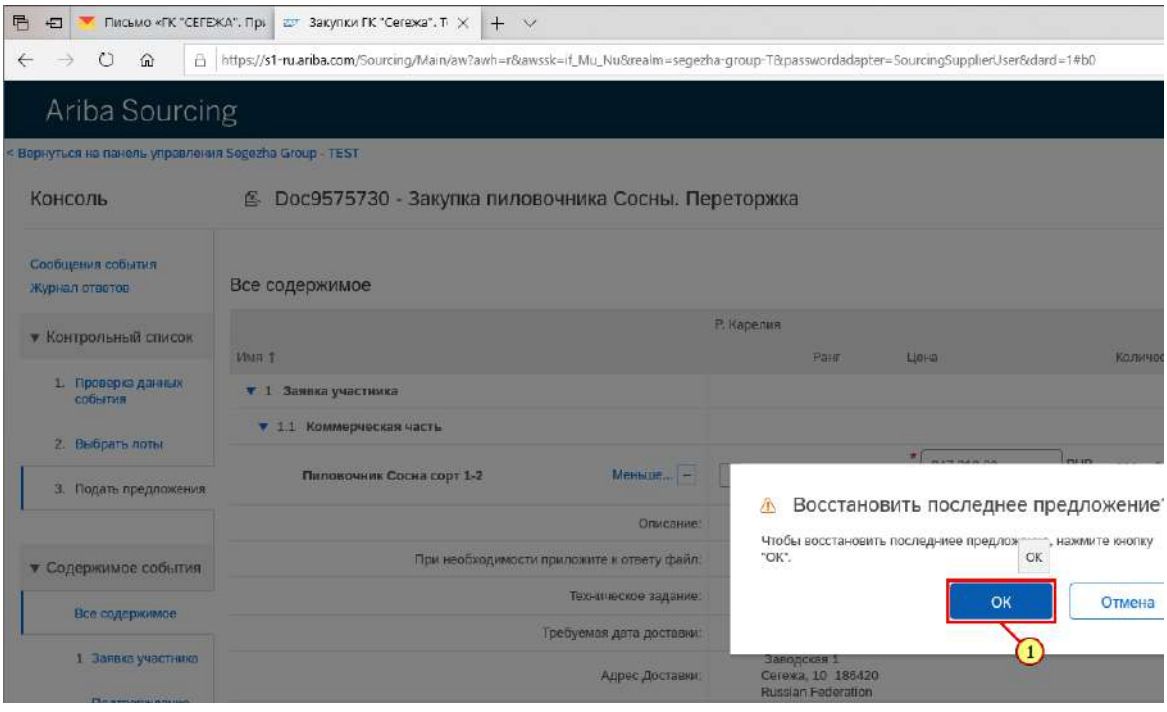

(1) Для подтверждения нажимается кнопка **ОК.**

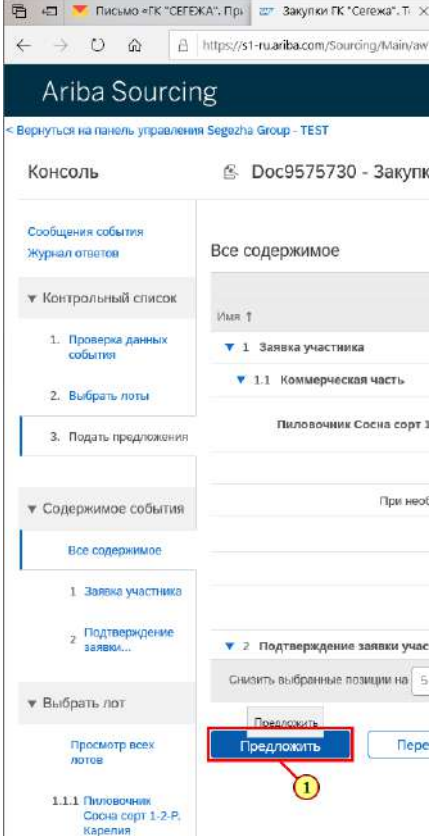

(1) Для подачи новой заявки нажимается кнопка **Предложить**.

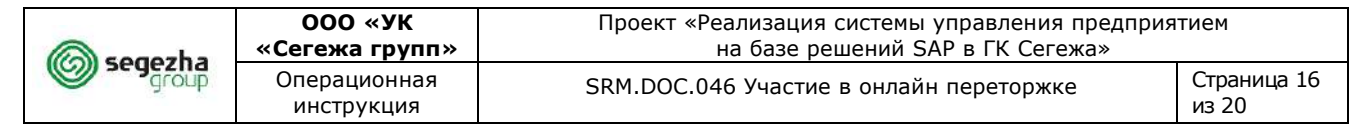

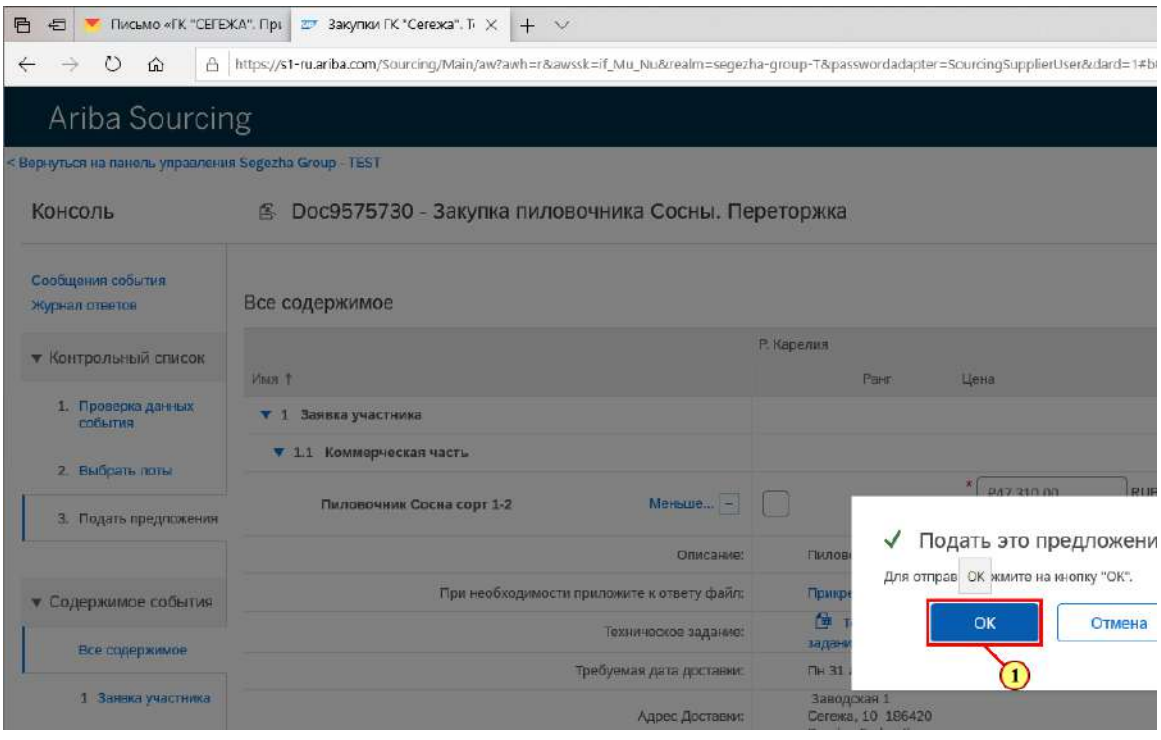

#### (1) Для подтверждения нажимается кнопка **ОК.**

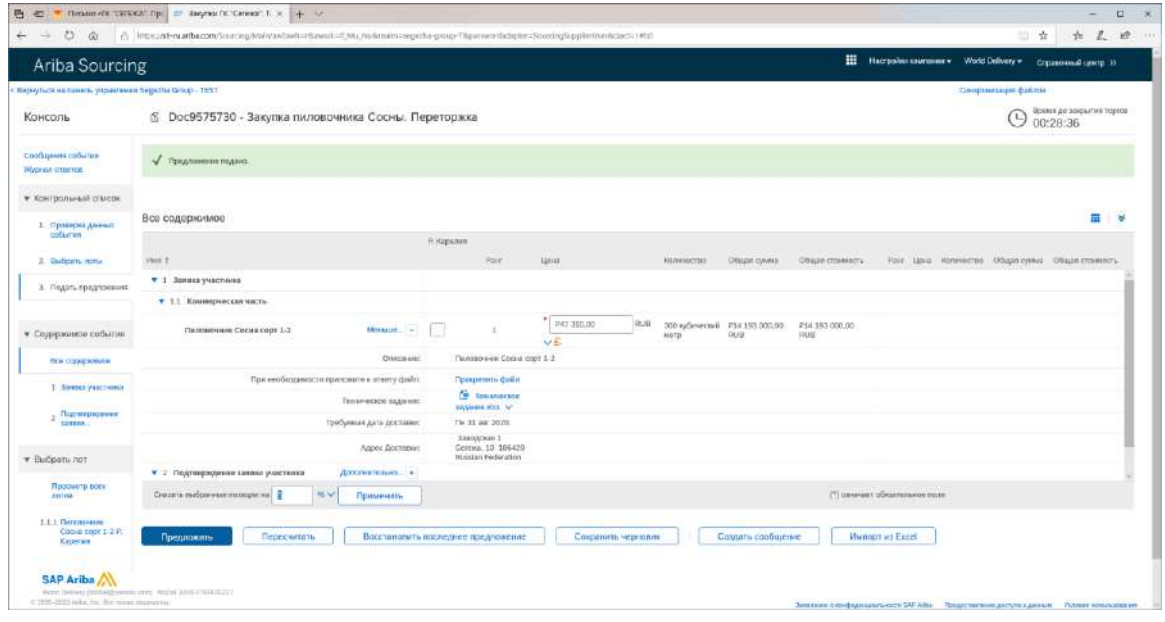

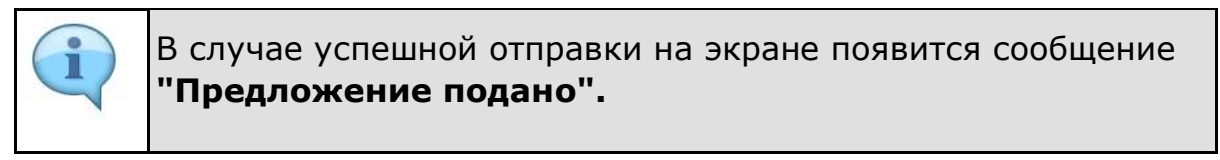

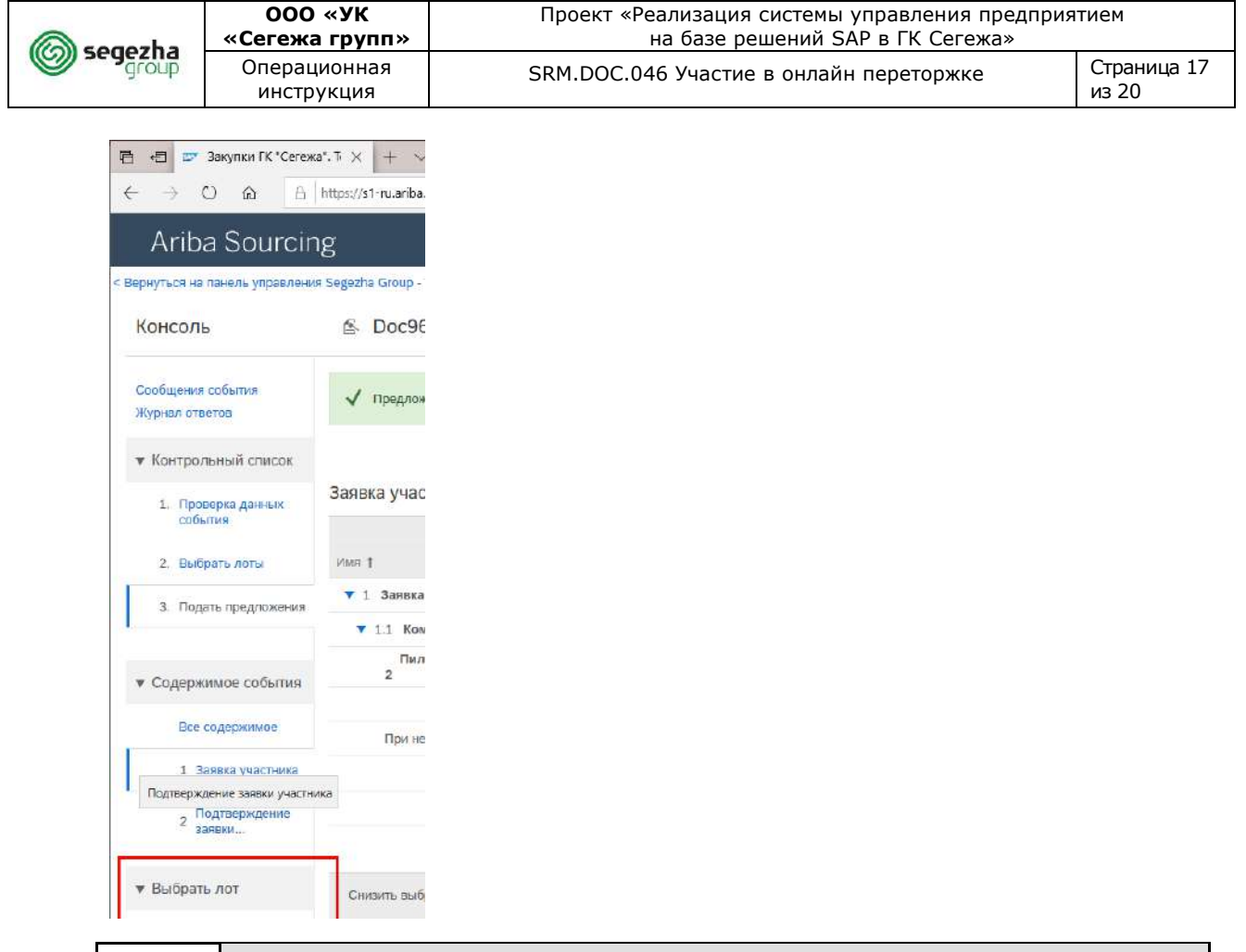

В разделе **Выбрать лот** есть возможность выбрать способ прсмотра позиций: **Просмотр всех лотов** - просмотр всего содержимого лотов вместе; **Подача предложений по этой позиции** - выбор определнной позиции и подача предложения только на эту позицию.

(1) Выбирается вкладка **1.1.1 Пиловочник Сосна сорт 1-2-Р. Карелия.**

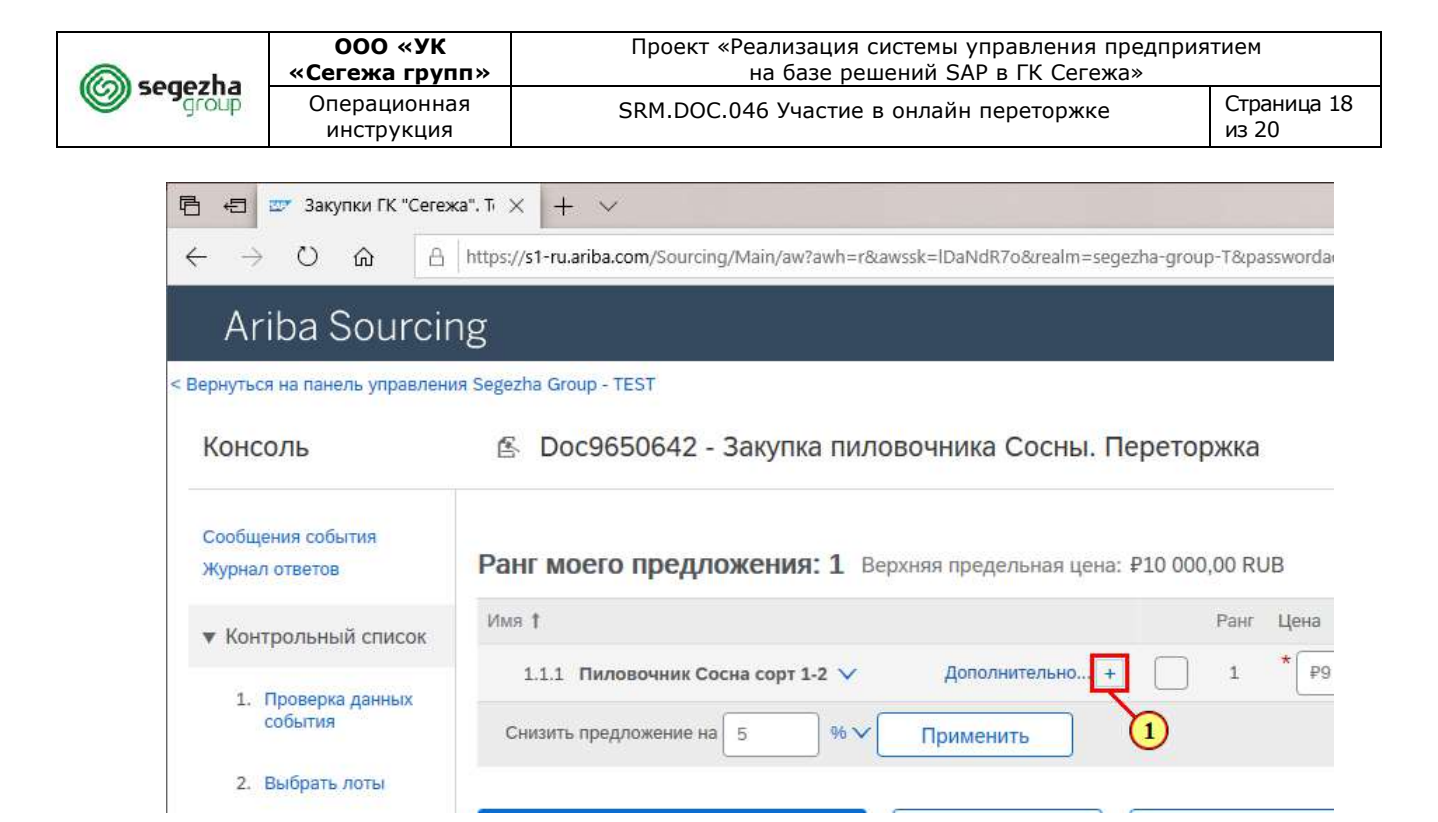

(1) Для просмотра дополнительной информации по позиции нажимается кнопка $\boxed{+}$ 

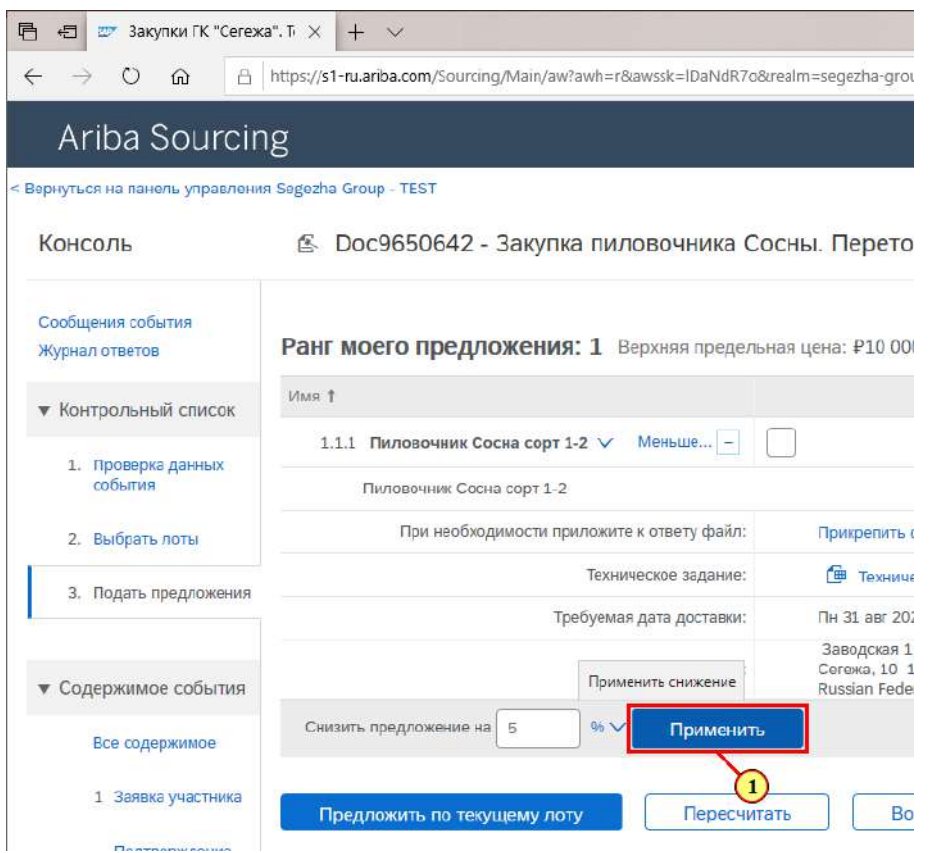

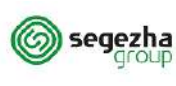

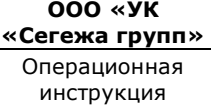

Обратите внимание, что на экране доступна информация **о ранге текущего предложения**, **предельной цене и прочее**. Стоит учитывать, что отражается только текущий ранг по цене без учёта прочих факторов.

Данная информация может быть недоступна, если организатор закупки установил запрет на показ текущего ранга предложения.

### (1) Для снижения предложения, вводится процент снижения и нажимается кнопка **Применить.**

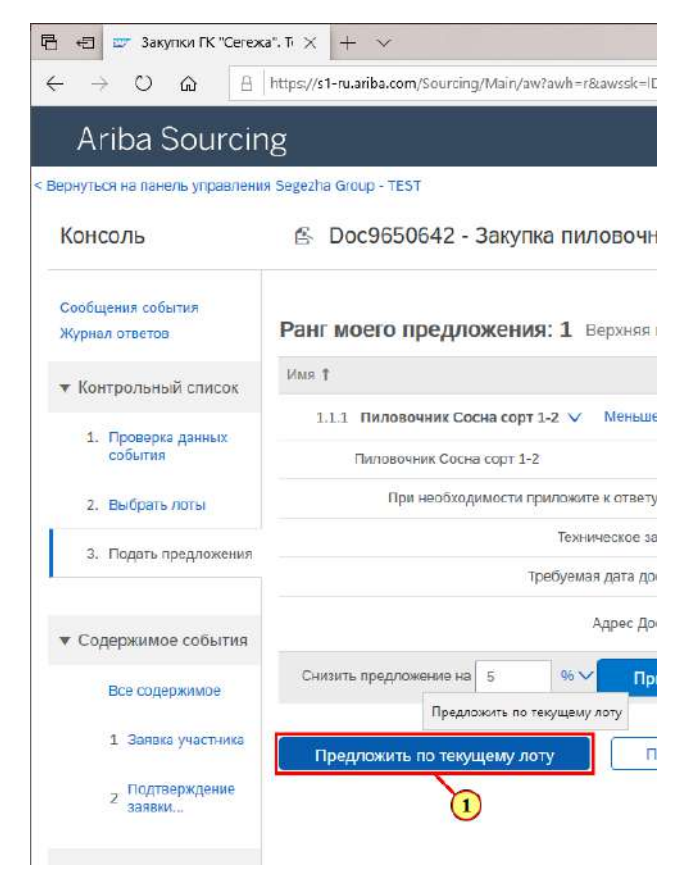

(1) Для подачи предложения нажимается кнопка **Предложить по текущему лоту.**

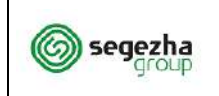

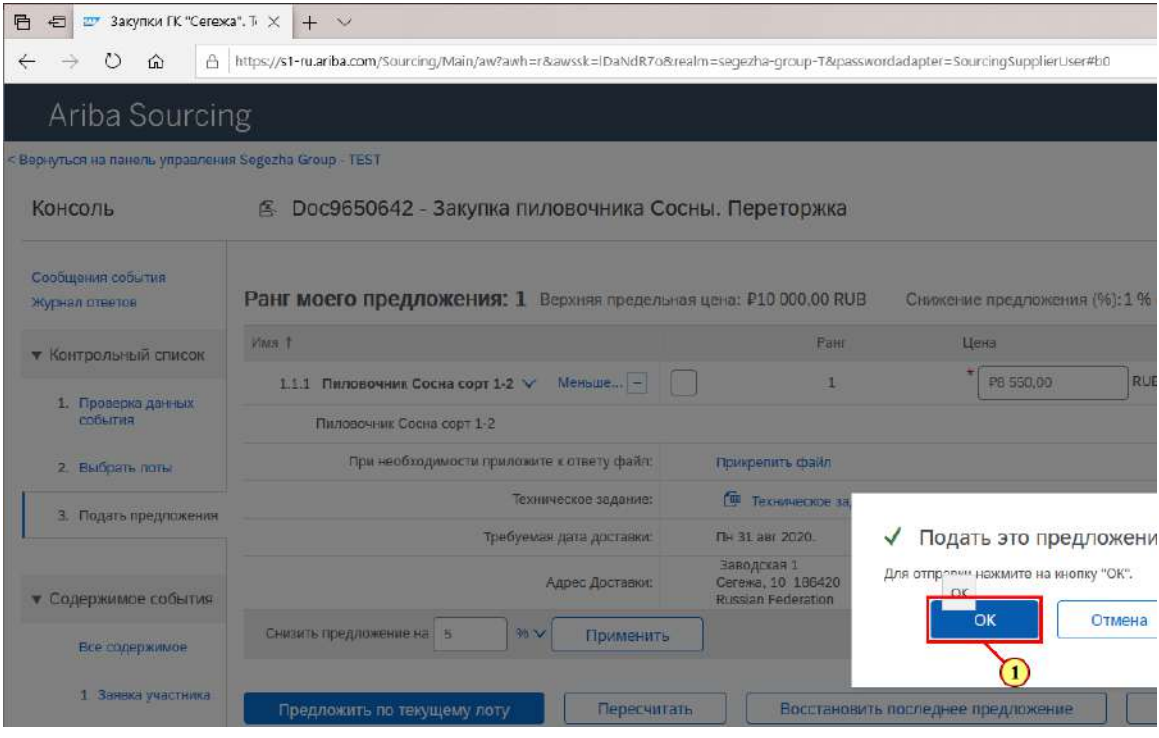

(1) Для подтверждения подачи предложения нажимается кнопка **ОК.**

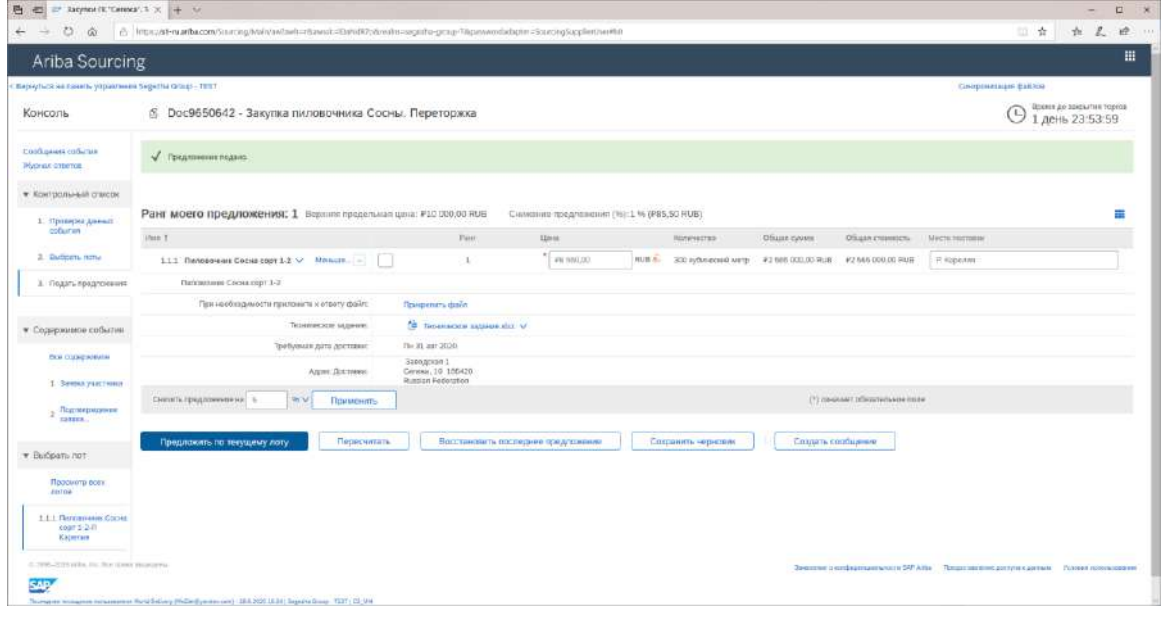

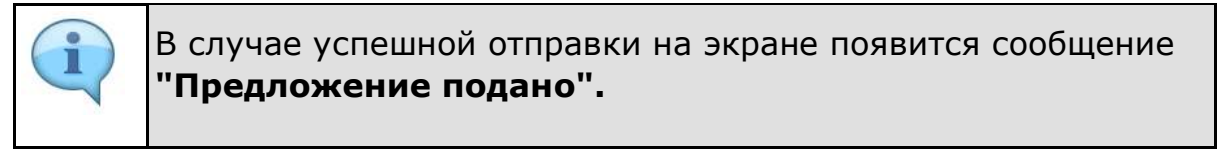